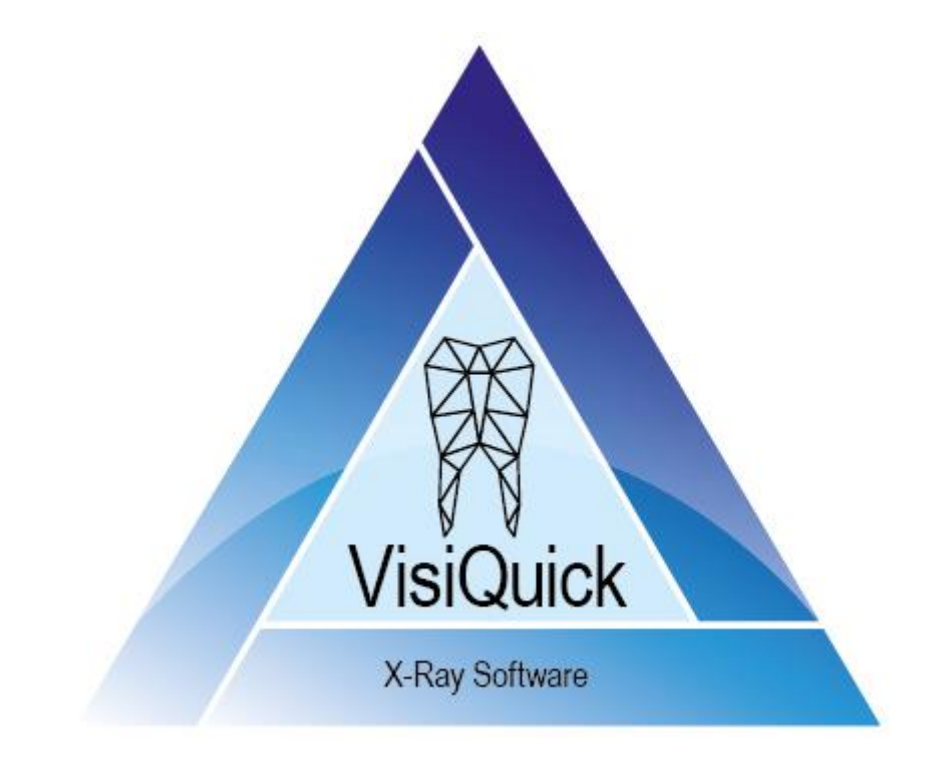

# VisiQuick Manuale d'uso - IT

4.6 - rev. 2.0

# **Indice**

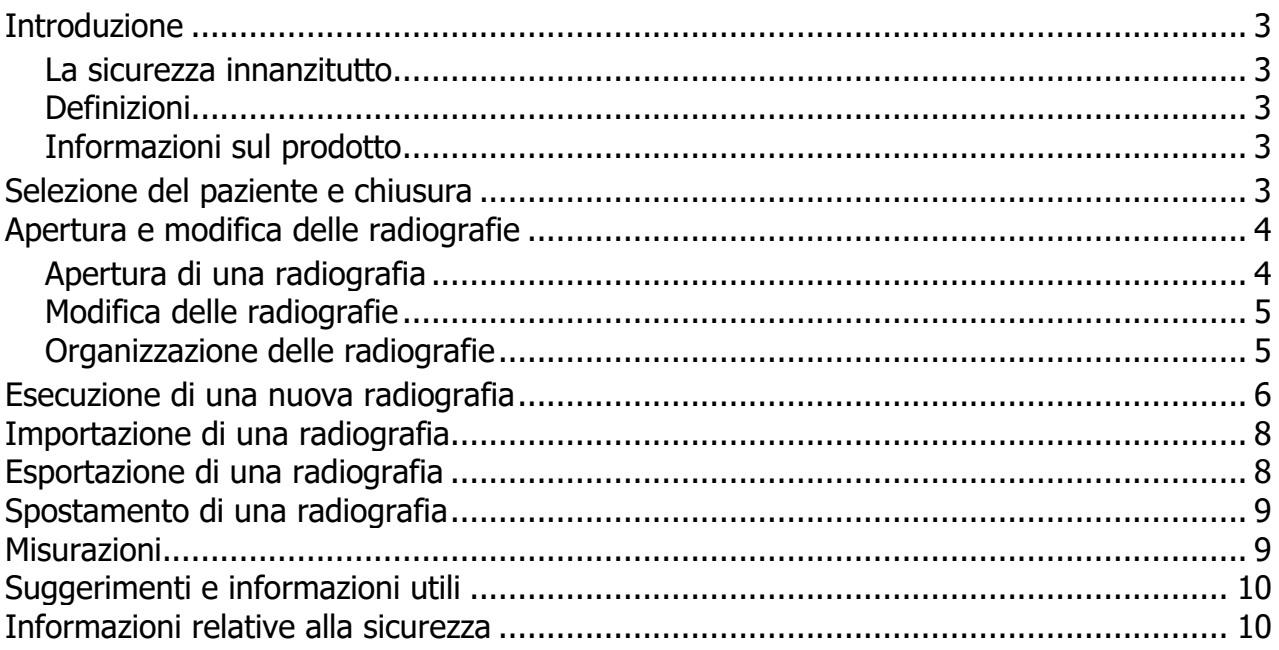

## <span id="page-2-0"></span>**Introduzione**

Ci congratuliamo con lei per la sua scelta di utilizzare il pacchetto radiografico per odontoiatri **VisiQuick**!

Il presente manuale le illustrerà le funzioni di utilizzo più frequente.

Per un'ulteriore assistenza, la invitiamo a consultare la documentazione tecnica disponibile tramite il menu Guida.

#### <span id="page-2-1"></span>**La sicurezza innanzitutto**

La invitiamo a leggere innanzitutto le [informazioni relative alla sicurezza.](#page-9-1)

#### <span id="page-2-2"></span>**Definizioni**

*Avvertenza: Avviso importante per la sicurezza.*

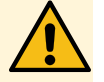

*Suggerimento: Suggerimento utile per l'utilizzo di VisiQuick.*

#### <span id="page-2-3"></span>**Informazioni sul prodotto**

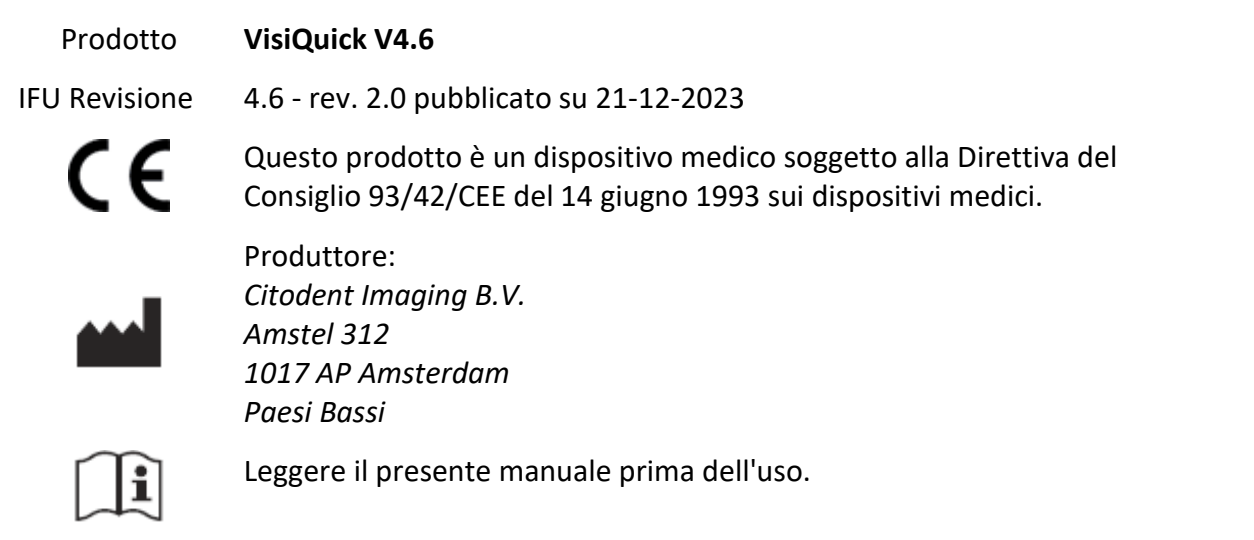

## <span id="page-2-4"></span>**Selezione del paziente e chiusura**

Selezionare sempre il paziente tramite la caratteristica di associazione del gestionale.

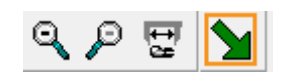

Fare clic su  $\sum$  o sul tasto [Escape] per tornare al gestionale da **VisiQuick**. Questa funzione consente inoltre di deselezionare il paziente.

*Avvertenza: Attivando VisiQuick tramite la barra delle applicazioni, non si avrà la certezza di aver selezionato il paziente corretto.*

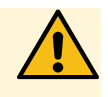

# <span id="page-3-0"></span>**Apertura e modifica delle radiografie**

Dopo aver selezionato un paziente, verranno visualizzate le radiografie aperte per ultime.

#### <span id="page-3-1"></span>**Apertura di una radiografia**

Lo schermo può essere suddiviso in riquadri con  $\square \boxplus \boxplus \odot$ premendo [Ctrl+1], [Ctrl+2], [Ctrl+3], [Ctrl+4]. Successivamente, le miniature selezionate verranno aperte automaticamente nel primo riquadro libero.

Per aprire automaticamente le ultime bitewing, utilizzare **our premere** [Alt+Spazio].

In basso a sinistra è presente un piccolo pannello di stato in cui è possibile aprire alcune o tutte le radiografie di un determinato codice elemento o tipo di registrazione facendo clic con il pulsante sinistro del mouse su un codice o tipo.

Per chiudere una radiografia, premere [Backspace] o fare clic con il pulsante destro del mouse prima sulla radiografia e poi su [Chiudi].

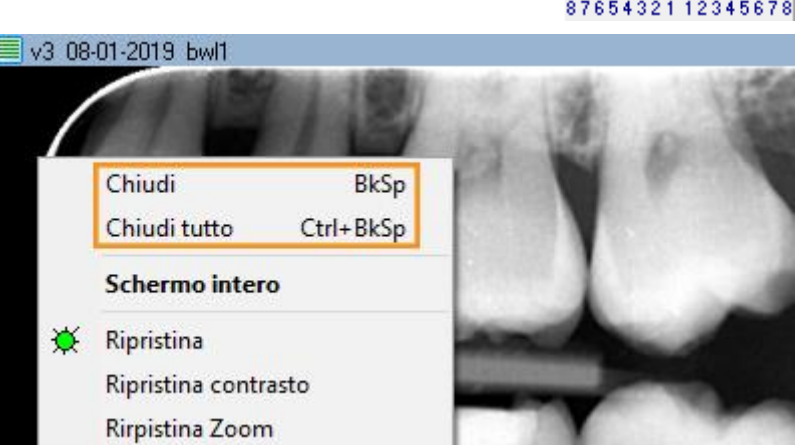

File

**THE THE** 

сT

Paziente

□田囲田英豪 A B C D M E 遵

Q

8765432112345678

panceph

n nana anan'i

**Dood** 

**NOR** 

H

T

Vist

È possibile visualizzare una radiografia a schermo intero facendo doppio clic su di essa. Per chiudere la visualizzazione a schermo intero, fare clic o premere [Escape].

#### <span id="page-4-0"></span>**Modifica delle radiografie**

Per ruotare una radiografia, premere [Ctrl+O] o fare clic con il pulsante destro del mouse sulla radiografia e selezionare [Ruota].

> Chiudi **BkSp** Chiudi tutto Ctrl+BkSp **Schermo intero** Ripristina Ö. Ripristina contrasto Rirpistina Zoom Æ Ruota di 90°  $Ctrl + O$ Ruota di 180°

■v3 08-01-2019 bwl1

Con l'icona  $\mathbf 1$  attivata è possibile regolare il contrasto e la luminosità facendo scorrere il pulsante sinistro del mouse sulla radiografia.

Tenendo premuto [Ctrl], è possibile regolare la densità (correzione gamma) facendo scorrere il pulsante sinistro del mouse sulla radiografia ( $\Box$  non è necessario).

Tenendo premuto [Shift], è possibile regolare il contrasto e la luminosità facendo scorrere il pulsante sinistro del mouse sulla radiografia ( $\Box$  non è necessario).

La messa a fuoco della struttura di una radiografia è regolabile tramite A B C D M E

Per ripristinare l'aspetto originale di una radiografia, fare clic su  $\mathbb{\hat{R}}$  o premere  $\Box$   $\Box$   $\boxplus$   $\boxplus$   $\mathbb{\hat{R}}$ [Ctrl+Spazio].

#### <span id="page-4-1"></span>**Organizzazione delle radiografie**

**VisiQuick** consente di avere varie viste. La vista comparativa è quella utilizzata più di frequente per affiancare le radiografie ed effettuare misurazioni. Le altre viste sono specifiche per un uso frequente. Per passare da una visualizzazione all'altra, fare clic su

сT

o premere il tasto [da

Alt-1 a Alt-8]. Se sono presenti radiografie in una determinata visualizzazione, queste sono indicate da un triangolo giallo.

口田囲田 遊遼 A B C D M E XX

A B C D M E 遵

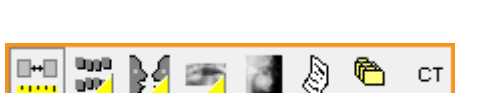

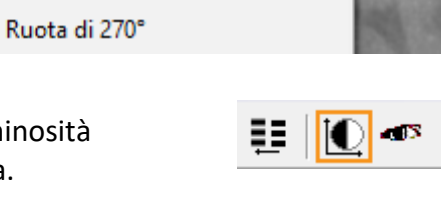

Nella visualizzazione dello stato radiografico e dello stato a colori, i codici elemento possono essere impostati facilmente. Trascinando una radiografia nel riquadro corretto, il codice verrà impostato automaticamente.

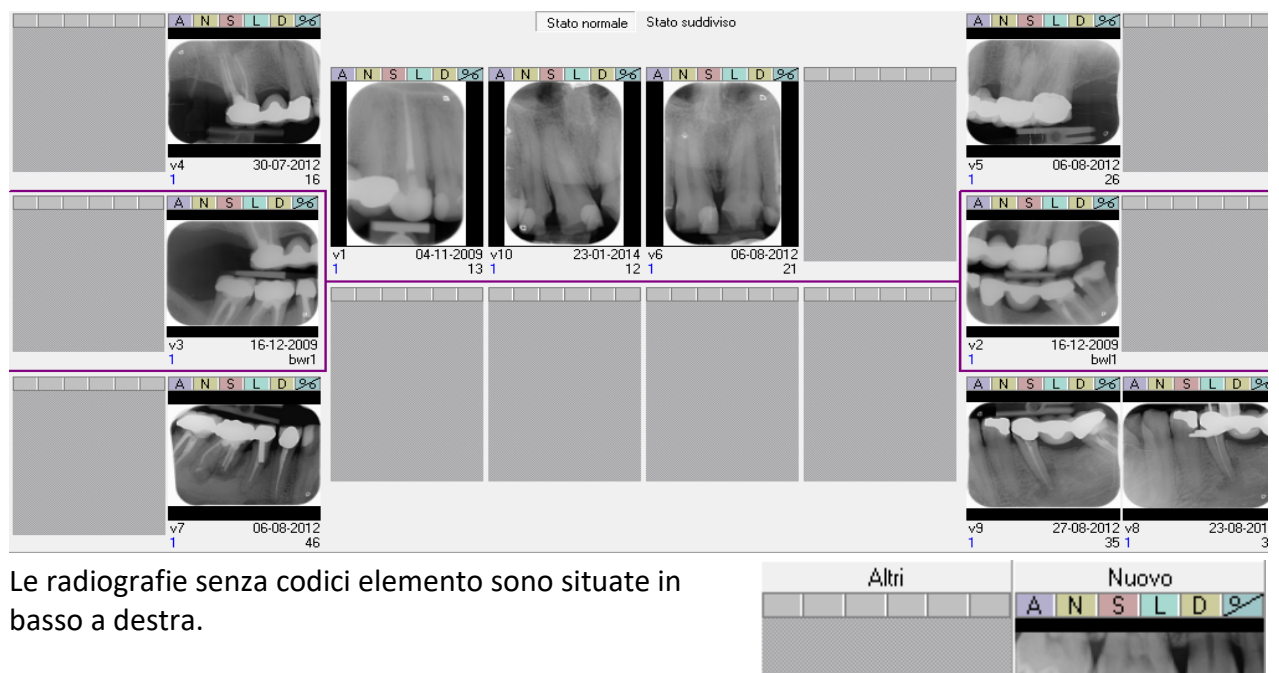

## <span id="page-5-0"></span>**Esecuzione di una nuova radiografia**

Fare clic su **th** per azionare un apparecchio radiografico ed iniziare l'acquisizione di una o più nuove radiografie.

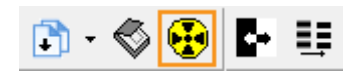

٧I 2

14-04-2020

Così facendo, si aprirà la relativa finestra di dialogo.

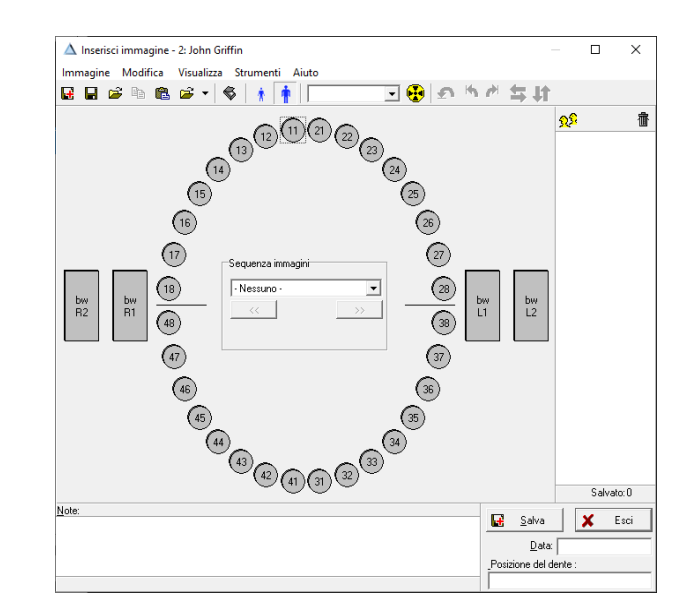

In questa finestra, fare clic su un codice  $\text{elemento}$   $\text{26}$  o su un tipo di registrazione

bw  $L1$ 

per la registrazione diretta. Per uno scanner ai fosfori, fare clic su $\mathbf{F}$ .

Dopo aver caricato la(e) radiografia(e) ed aver

assegnato un codice elemento o un tipo di registrazione (se necessario), è possibile ruotarla(e) (se necessario).

Per assegnare una radiografia a un determinato tipo di registrazione, trascinare la radiografia sull'icona del tipo di registrazione o fare clic sull'icona prima di caricarla.

Inserire successivamente le note (se necessario) e fare clic su [Salva]. La radiografia verrà salvata e non verrà più visualizzata.

Ripetere questi passaggi per la(e) radiografia(e) successiva(e). Chiudere la finestra di dialogo una volta terminato.

#### *Avvertenza: Calibrazione*

*In caso di visualizzazione di un avviso relativo alla mancata calibrazione, le misurazioni successive potrebbero visualizzare dei valori errati.*

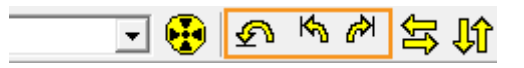

# <span id="page-7-0"></span>**Importazione di una radiografia**

Fare clic sul menu [Immagine/Importazione] o premere [Ctrl+M] per aprire la finestra Importazione.

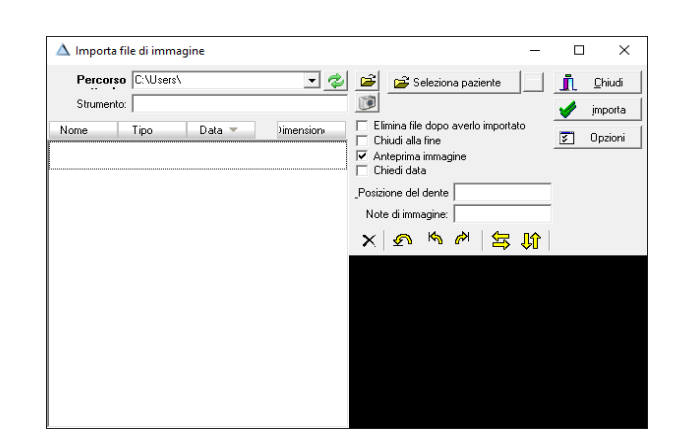

Èм n

٠

Impostare la cartella di importazione con  $\Xi$  se non è già stata impostata.

Tutte le radiografie disponibili verranno importate facendo clic su [Importa], se necessario con l'eliminazione automatica.

È inoltre possibile importare automaticamente le radiografie impostando . In questo caso, è possibile importare ed eliminare con un clic o anche senza.

### <span id="page-7-1"></span>**Esportazione di una radiografia**

Se il computer in uso ha una stampante PDF (Windows 10 o versioni successive), è possibile esportare facilmente una o più radiografie in un file PDF. Per fare ciò, è sufficiente trascinare la prima radiografia sul pulsante di stampa  $\bigcirc$  ed eventuali radiografie aggiuntive nella finestra di stampa visualizzata.

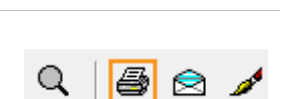

医甲基丁

Importazione manuale

Importazione automatica Seleziona cartelle immagini... iO.

Una volta raccolte le radiografie corrette, fare clic su e selezionare la stampante PDF dall'elenco.

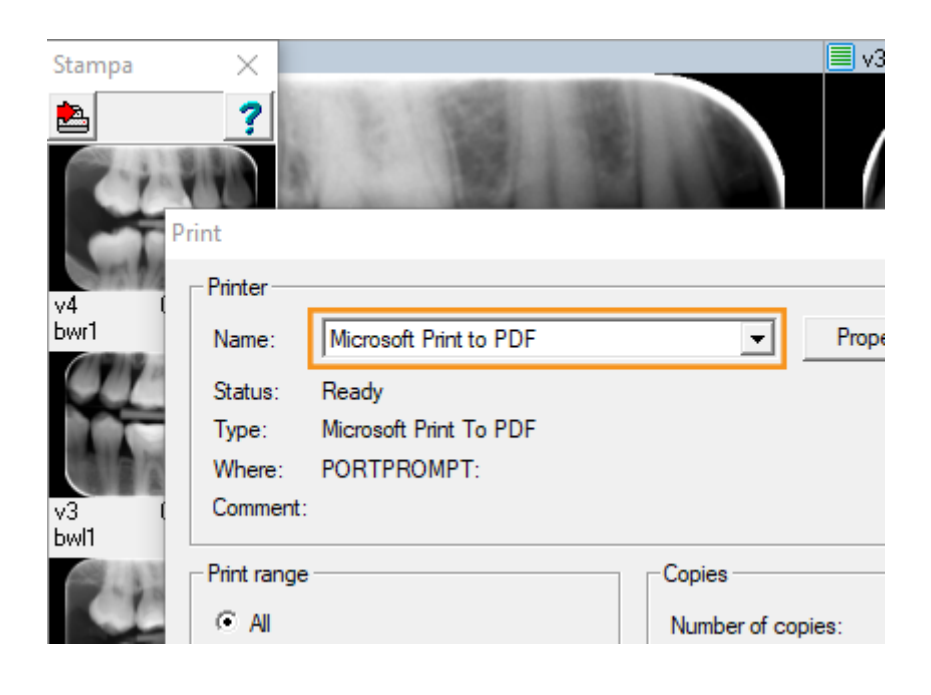

## <span id="page-8-0"></span>**Spostamento di una radiografia**

Se si desidera spostare una radiografia su un altro paziente, fare clic sul menu [Strumenti/Sposta immagina ad altra paziente]. Così facendo, si aprirà la finestra di spostamento:

In questa finestra, è necessario selezionare prima il paziente su cui spostare la(e) radiografia(e); è possibile scorrere l'elenco o inserire le prime lettere del cognome da ricercare.

Una volta selezionato il paziente corretto, è possibile trascinare una (o più) radiografie nel [riquadro viola]. Così facendo, verrà spostato.

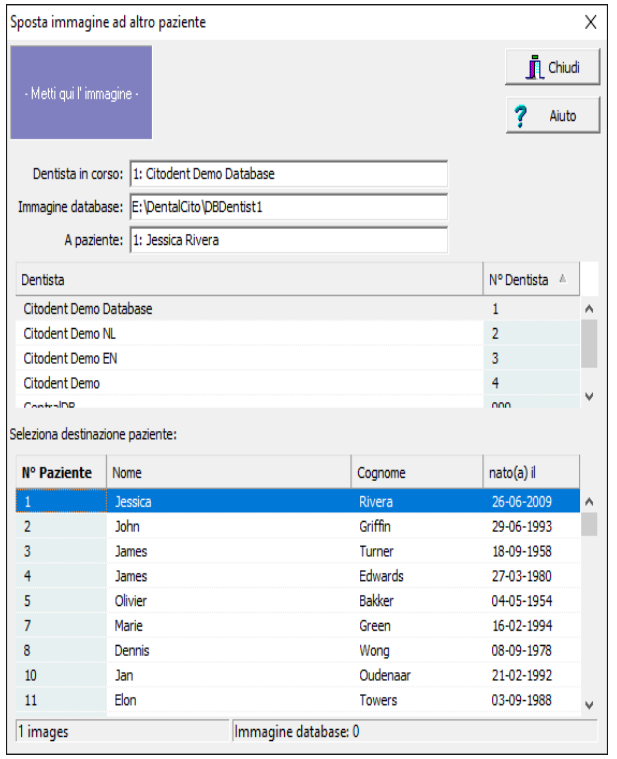

## <span id="page-8-1"></span>**Misurazioni**

È possibile aprire e chiudere la finestra Misurazione facendo clic su  $\mathbb{H}$  o digitando la lettera [m].

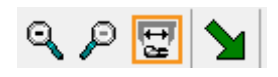

Nella finestra Misurazione è possibile, tra l'altro, inserire testo nella radiografia, misurare le lunghezze della punta endodontica o tracciare una freccia.

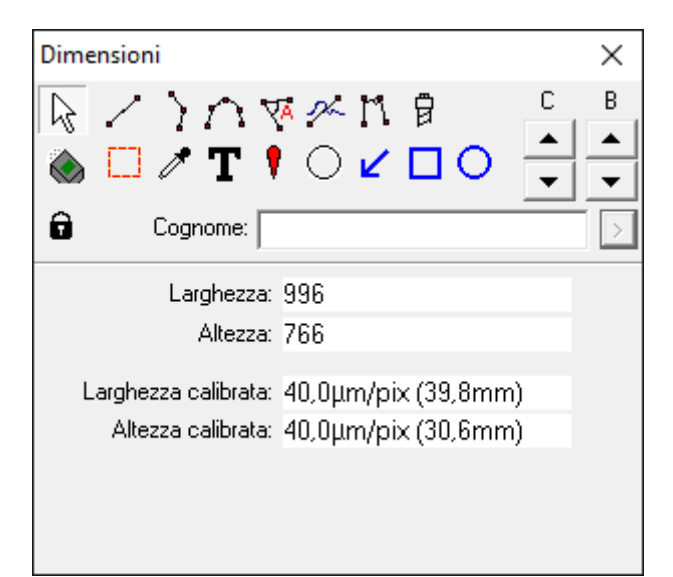

Nel menu [Visualizza/Dimensioni] è possibile impostare se le misurazioni e le annotazioni debbano essere sempre visibili o solo quando la finestra Misurazione è aperta (impostazione predefinita).

#### Visualizza Immagine Strumenti Aiuto Status visualizzazione Ы Visualizza status semplificato Dividi lo schermo k Visualizza profili area immagine Visualizza a schermo intero Z Schermo intero F All'altro monitor  $Ctrl + G$ Dimensioni Segnalibro Segnalibri lampeggiante Testo su icone

# <span id="page-9-0"></span>**Suggerimenti e informazioni utili**

*Suggerimento: Se non si riesce a trovare una nuova radiografia, è possibile che sia stata memorizzata abbinandola al paziente errato. Una volta trovata, è possibile [spostare](#page-8-0)  [automaticamente la radiografia](#page-8-0) sul paziente corretto.*

# <span id="page-9-1"></span>**Informazioni relative alla sicurezza**

Leggere le seguenti avvertenze per utilizzare **VisiQuick** in modo normale e sicuro:

#### *Avvertenza: Paziente errato*

*Selezionare sempre il paziente tramite il gestionale per evitare di salvare una nuova radiografia abbinandola ad un paziente errato.*

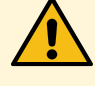

*Non attivare VisiQuick facendo clic sulla barra delle applicazioni. Così facendo, potrebbero essere visualizzate le immagini del paziente precedente, che potrebbero non essere quelle* 

*corretto. Il nome del paziente si trova nella parte superiore della finestra.*

*Prima di effettuare una nuova radiografia, verificare che il paziente selezionato sia quello* 

#### *Avvertenza: Misurazioni*

*giuste.*

*Verificare sempre la calibrazione prima di utilizzare l'apparecchio poiché i risultati della misurazione dipendono dalla calibrazione della radiografia.*

#### *Avvertenza: Eliminazione accidentale di dati*

*In caso di eliminazione accidentale di una radiografia, è possibile ripristinarla dal computer con cui è stata realizzata utilizzando la funzione "Carica radiografie di backup". Non è possibile recuperare radiografie risalenti a oltre un mese prima in questo modo.*

*Le radiografie meno recenti possono essere ripristinate solo se è stato eseguito un backup completo.*

#### *Avvertenza: Irradiazione non necessaria*

*Se il server del database non è raggiungibile durante l'acquisizione di una radiografia, la radiografia acquisita potrà essere ripristinata utilizzando la funzione "Carica radiografie di backup", dopo aver ripristinato il collegamento.*

#### *Avvertenza: Monitor di bassa qualità*

*Utilizzare esclusivamente monitor di alta qualità per garantire la migliore radiodiagnostica possibile, come indicato nei requisiti di sistema.*

#### *Avvertenza: Ora del computer errata*

*VisiQuick utilizza l'ora del computer per l'indicazione dell'ora di esecuzione delle nuove radiografie. Se l'ora del computer è errata, l'ordine dell'elenco delle radiografie risulterà errato. Verificare sempre l'ora del computer prima di utilizzare l'apparecchio.*

#### *Avvertenza: Backup dei dati*

*Per evitare eventuali perdite di dati, assicurarsi di avere sempre a disposizione un sistema di backup correttamente funzionante. Verificare che la funzione "Versioni precedenti" sia attivata sul database server.*

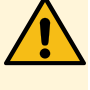

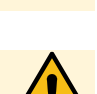

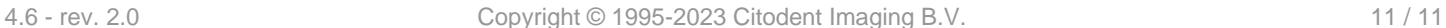